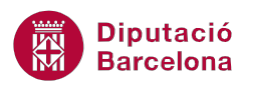

## **UNITAT OPCIONS ADDICIONALS DE MS POWERPOINT**

## **Activitat Global. Pas a pas**

Obrir la presentació de Ms PowerPoint 2010 (pow10N2\_U04\_ActGlobalA\_Fitxer.pptx) i realitzar les següents accions:

- **1.** A la diapositiva número 1 afegir un comentari general a la diapositiva que mostri "Canviar la tipografia de lletra a Verdana ja que és molt recomanable per llegir en pantalla."
- **2.** A la diapositiva número 2 afegir un comentari al quadre de text central que mostri "Resumir el text en apartats, no ha de ser tant dens."
- **3.** Exportar la presentació "pow10N2\_U04\_ActGlobalA\_Fitxer.pptx" a Ms Word segons el model "Línies en blanc al costat de les diapositives". Desar i tancar el document amb el nom "Revisió\_presentació".
- **4.** Enviar la presentació per correu electrònic en format pdf a la nostra pròpia adreça de correu electrònic.
- **5.** Empaquetar per CD la presentació "pow10N2\_U04\_ActGlobalA\_Fitxer.pptx" amb les següents característiques:
	- El nom del CD ha de ser "PaquetCD".
	- Afegir les presentacions "pow10N2\_U04\_ActGlobalB\_Fitxer.pptx" i "pow10N2\_U04\_ActGlobalC\_Fitxer.pptx" en aquest ordre al darrera de la presentació de treball oberta.
	- Assignar la contrasenya "ExerciciGlobal" per a modificar l'arxiu.
	- Desar els arxius a una carpeta ubicada a l'escriptori o unitat de treball anomenada "OpcionsAddicionalsPpoint"

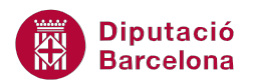

## **PAS A PAS**

- **1.** Obrir la presentació pow10N2\_U04\_ActGlobalA\_Fitxer.pptx.
- **2.** Fer clic sobre la pestanya *Revisió*.
- **3.** Fer clic sobre la icona *Crea un comentari*.

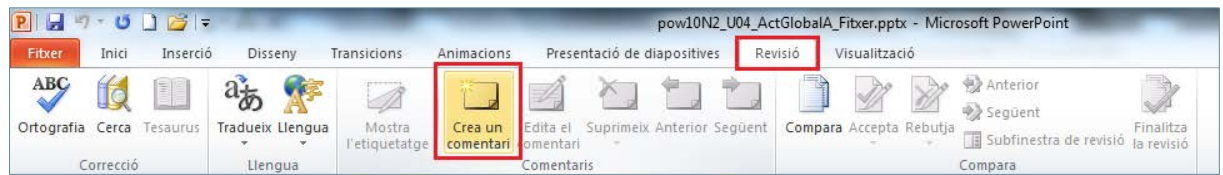

**4.** Escriure el text "Canviar la tipografia de lletra a Verdana ja que és molt recomanable per llegir en pantalla".

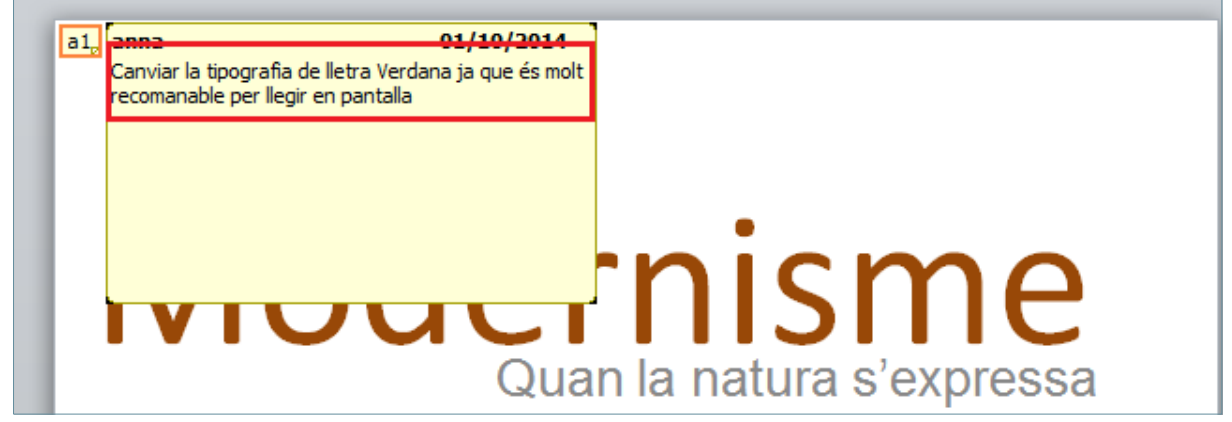

- **5.** Mitjançant el panell de tasques lateral esquerra de miniatures, fer clic sobre la segona diapositiva.
- **6.** Fer un clic sobre el quadre de text central.
- **7.** Fer un clic sobre la vora del quadre de text central.
- **8.** De la pestanya *Revisió* fer clic sobre la icona *Crea un comentari*.
- **9.** Escriure el text "Resumir el text en apartats, no ha de ser tant dens".

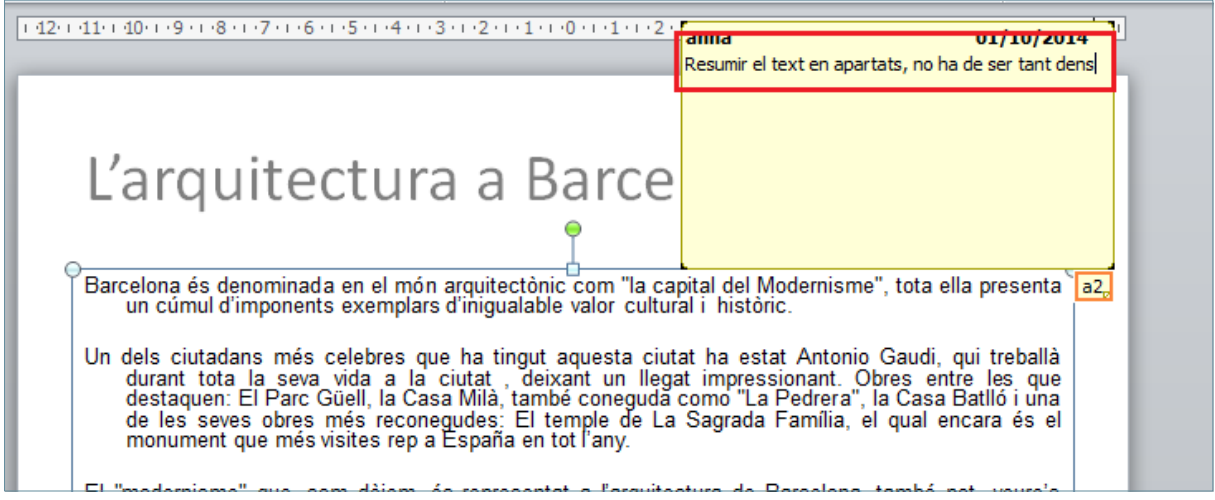

- **10.** Fer clic al menú *Fitxer*.
- **11.** Seleccionar l'opció *Desa-ho i envia-ho*.
- **12.** Fer clic sobre l'opció *Crea documents*.

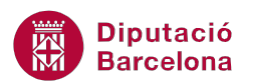

**13.** Fer clic sobre la icona *Crea documents*.

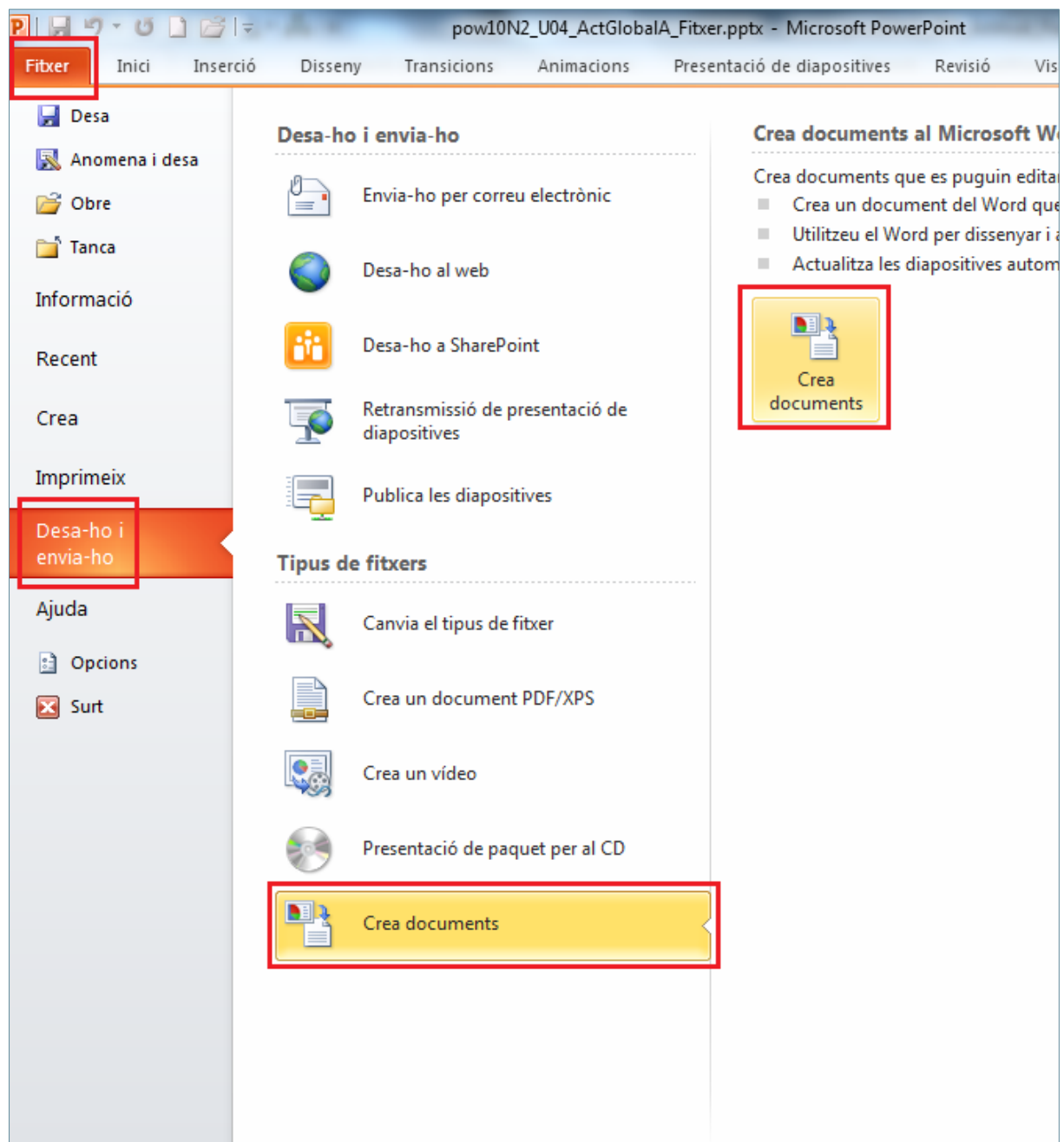

**14.** En el quadre de diàleg *Envia-ho a Microsoft Word* seleccionar l'opció *Línies en blanc al costat de les diapositives*.

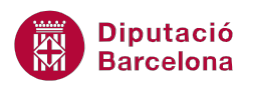

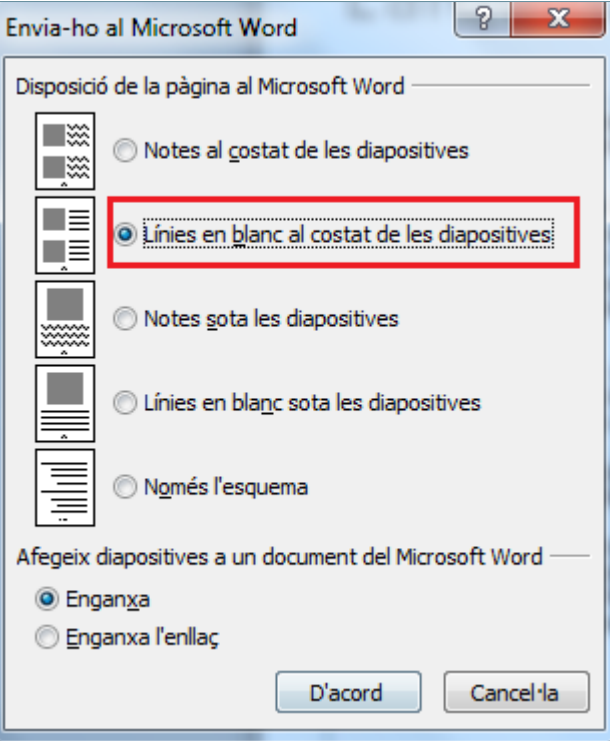

- **15.** Fer clic sobre la icona *D'acord*.
- **16.** De manera automàtica s'obre el programa Ms Word 2010 amb la presentació de treball exportada amb el format indicat.
- **17.** Fer clic sobre el menú *Fitxer*.
- **18.** Fer clic sobre l'opció *Anomena i desa*.
- **19.** Escollir la unitat de disc de l'ordinador on es vol guardar l'arxiu de Ms Word.
- **20.** En el camp *Nom del fitxer* escriure el text "Revisió\_presentació".
- **21.** Fer clic sobre la icona *Desa*.
- **22.** Fer clic sobre el menú *Fitxer*.
- **23.** Seleccionar l'opció *Surt*.
- **24.** En cas necessari, maximitzar la finestra de Ms PowerPoint 2010.
- **25.** Fer clic sobre el menú *Fitxer*.
- **26.** Seleccionar l'opció *Desa-ho i envia-ho*.
- **27.** Fer clic sobre l'opció *Envia-ho per correu electrònic*.
- **28.** Prémer sobre la icona *Envia-ho com a pdf*.

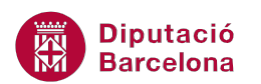

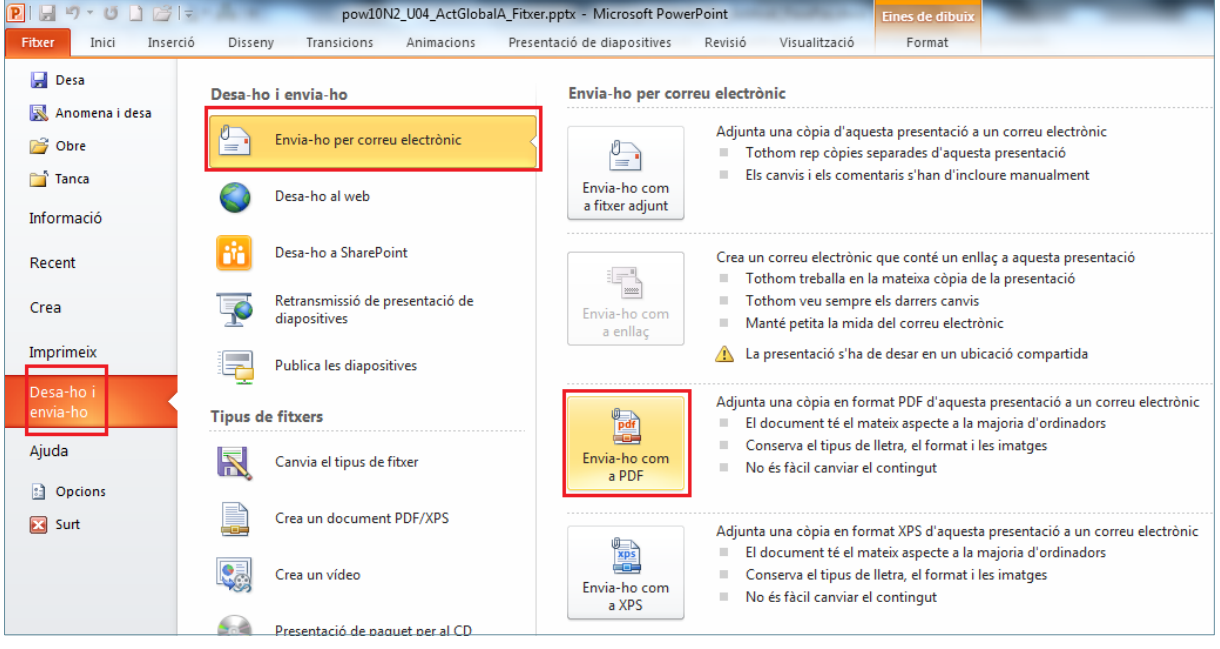

- **29.** De manera automàtica es mostra per pantalla la finestra de nou missatge de correu electrònic amb un fitxer adjunt corresponent a la presentació de treball amb format pdf.
- **30.** Escriure en el camp *Per a* l'adreça d'email del destinatari.
- **31.** Fer clic sobre la icona *Enviar*.
- **32.** Fer clic sobre el menú *Fitxer*.
- **33.** Seleccionar l'opció *Desa-ho i envia-ho*.
- **34.** Fer clic sobre l'opció *Presentació de paquet per al CD*.
- **35.** Prémer sobre la icona *Paquet per al CD*.

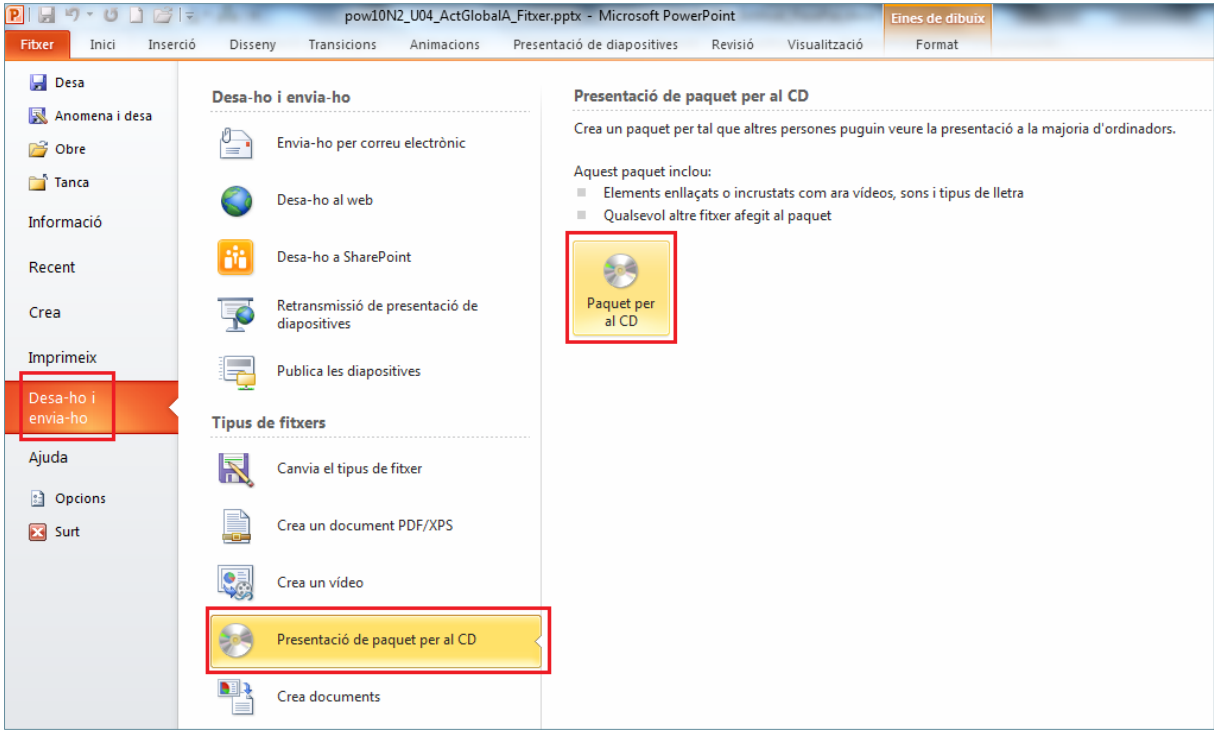

**36.** En el quadre de diàleg *Paquet per a un CD* escriure en el camp *Nom del CD* el text "PaquetCD".

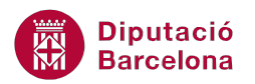

- **38.** Mitjançant el quadre de diàleg *Addició de fitxers* buscar i seleccionar la presentació "pow10N2\_U04\_ActGlobalB\_Fitxer.pptx".
- **39.** Fer clic sobre la icona *Afegeix*.

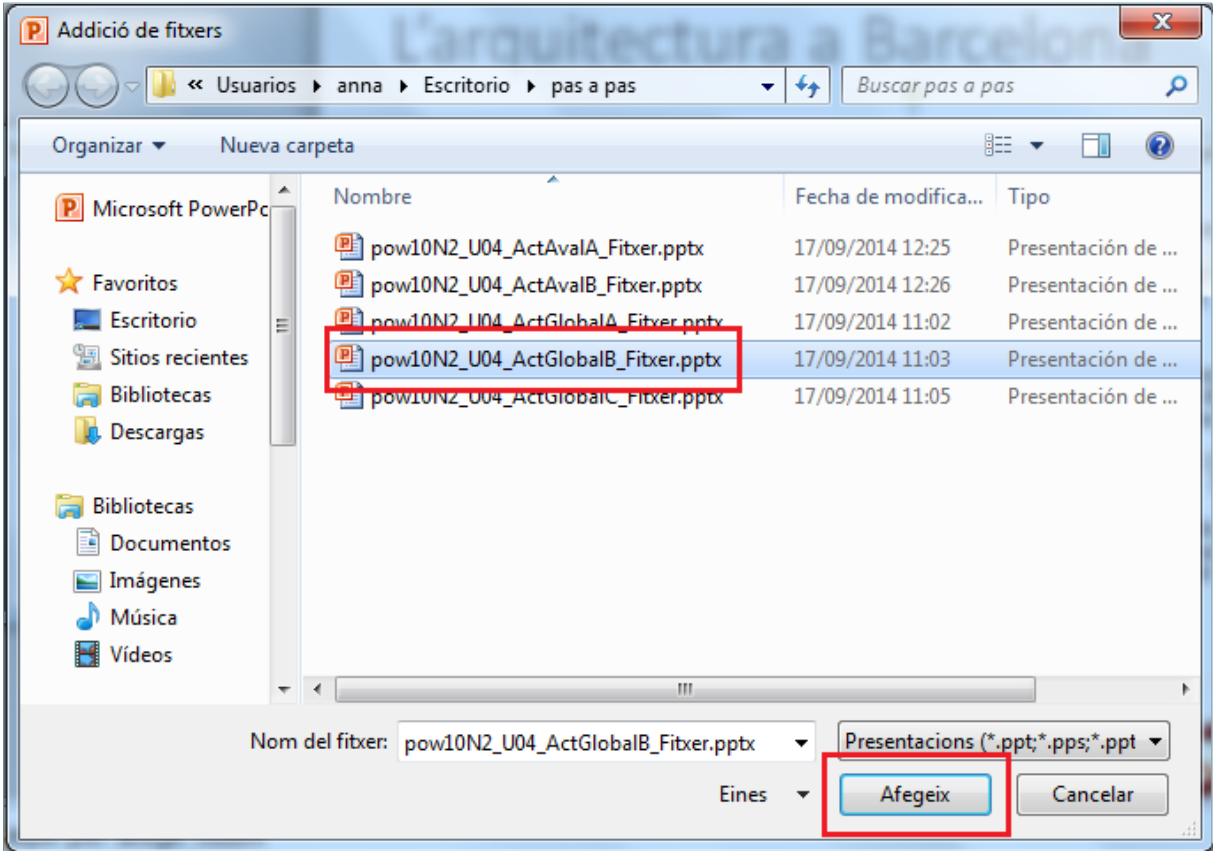

- **40.** Mitjançant el quadre de diàleg *Addició de fitxers* buscar i seleccionar la presentació "pow10N2\_U04\_ActGlobalC\_Fitxer.pptx".
- **41.** Fer clic sobre la icona *Afegeix*.
- **42.** Fer clic sobre la icona *Opcions*.

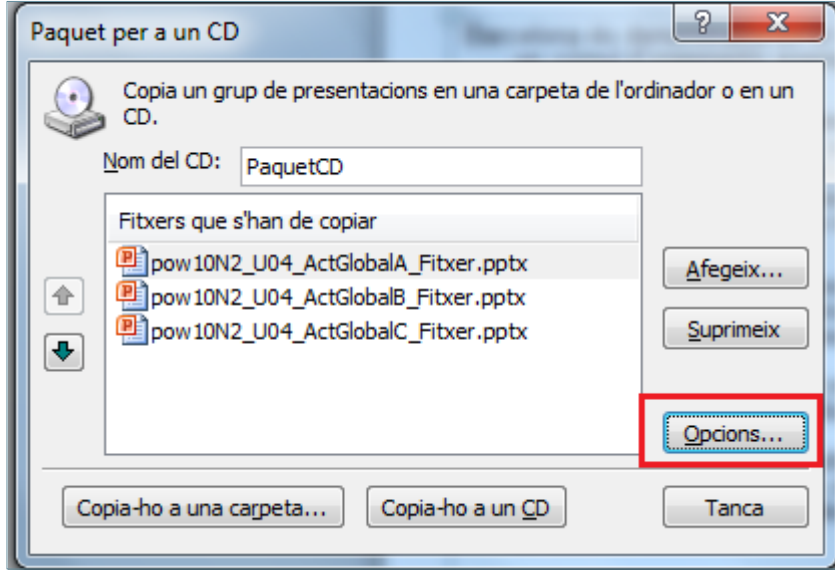

**43.** Al camp *Contrasenya per modificar cada presentació* escriure el text "ExerciciGlobal".

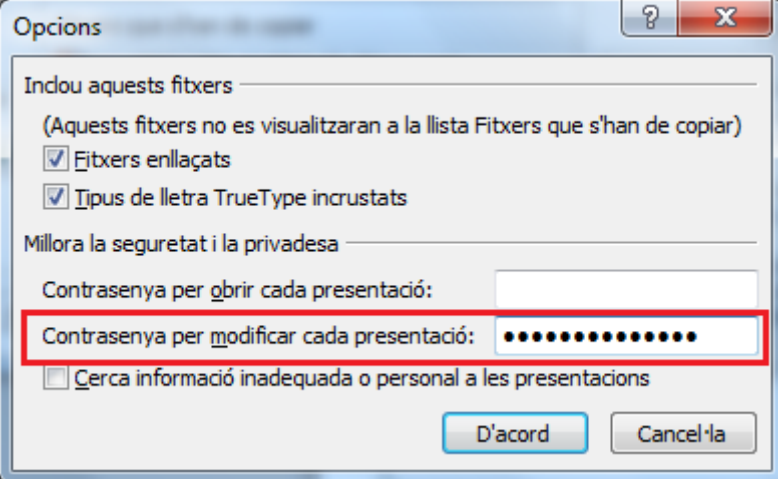

- **44.** Prémer sobre *D'acord*.
- **45.** En el quadre de diàleg de *Confirmació de contrasenya* escriure una altra vegada el text "ExerciciGlobal".
- **46.** Fer clic a *D'acord*.
- **47.** Prémer sobre la icona *Copia-ho a una carpeta*.
- **48.** En el quadre de diàleg *Còpia a una carpeta* escriure en el camp *Nom de la carpeta* el text "OpcionsAddicionalsPpoint".
- **49.** Indicar mitjançant la icona *Navega* la ubicació on es vol crear aquesta carpeta de còpia.

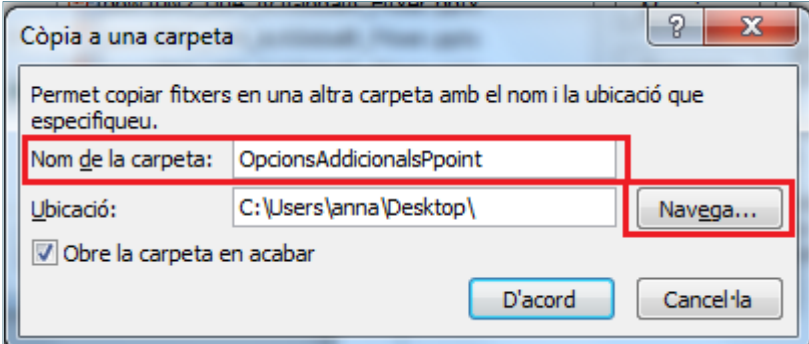

- **50.** Prémer sobre la icona *D'acord*.
- **51.** De manera automàtica és mostra per pantalla la finestra que demana si es volen incloure el fitxers enllaçats. Fer clic sobre la icona *Sí*.

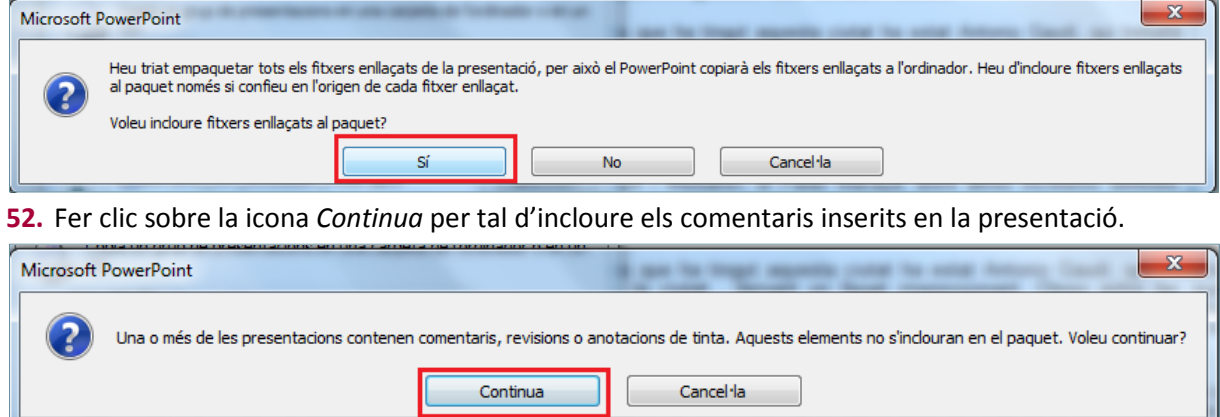